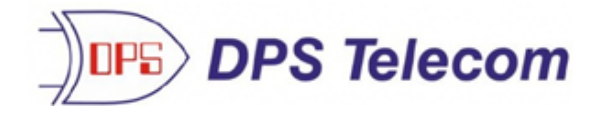

# *NetGuardian E16 DX G2*

**USER MANUAL**

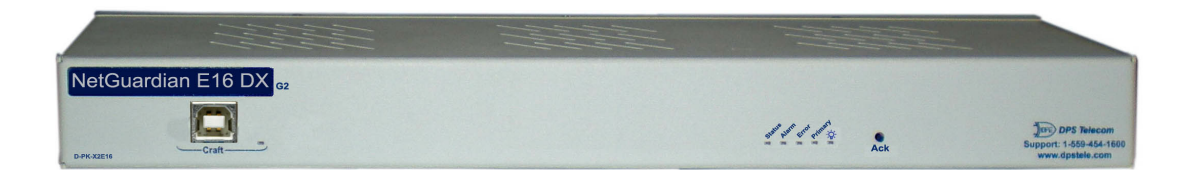

**Visit our website at www.dpstelecom.com for the latest PDFmanual and FAQs.**

**March 26, 2019 D-UM-X2E16 Firmware Version 1.0A**

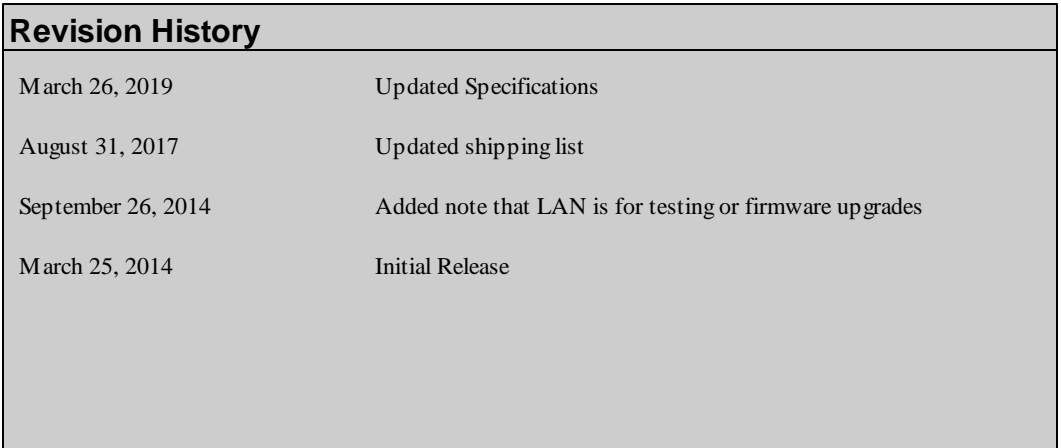

This document contains proprietary information which is protected by copyright. All rights are reserved. No part of this document may be photocopied without prior written consent of DPS Telecom.

Allsoftware and manuals are copyrighted by DPS Telecom. Said software and manuals may not be reproduced, copied, transmitted or used to make a derivative work, by either mechanical, electronic or any other means in whole or in part, without prior written consent fromDPS Telecom, except as required by United States copyright laws.

#### © 2019 DPS Telecom

**Notice** 

The material in this manual is for information purposes and is subject to change without notice. DPS Telecomshall not be liable for errors contained herein or consequential damages in connection with the furnishing, performance, or use of this manual.

# **Contents**

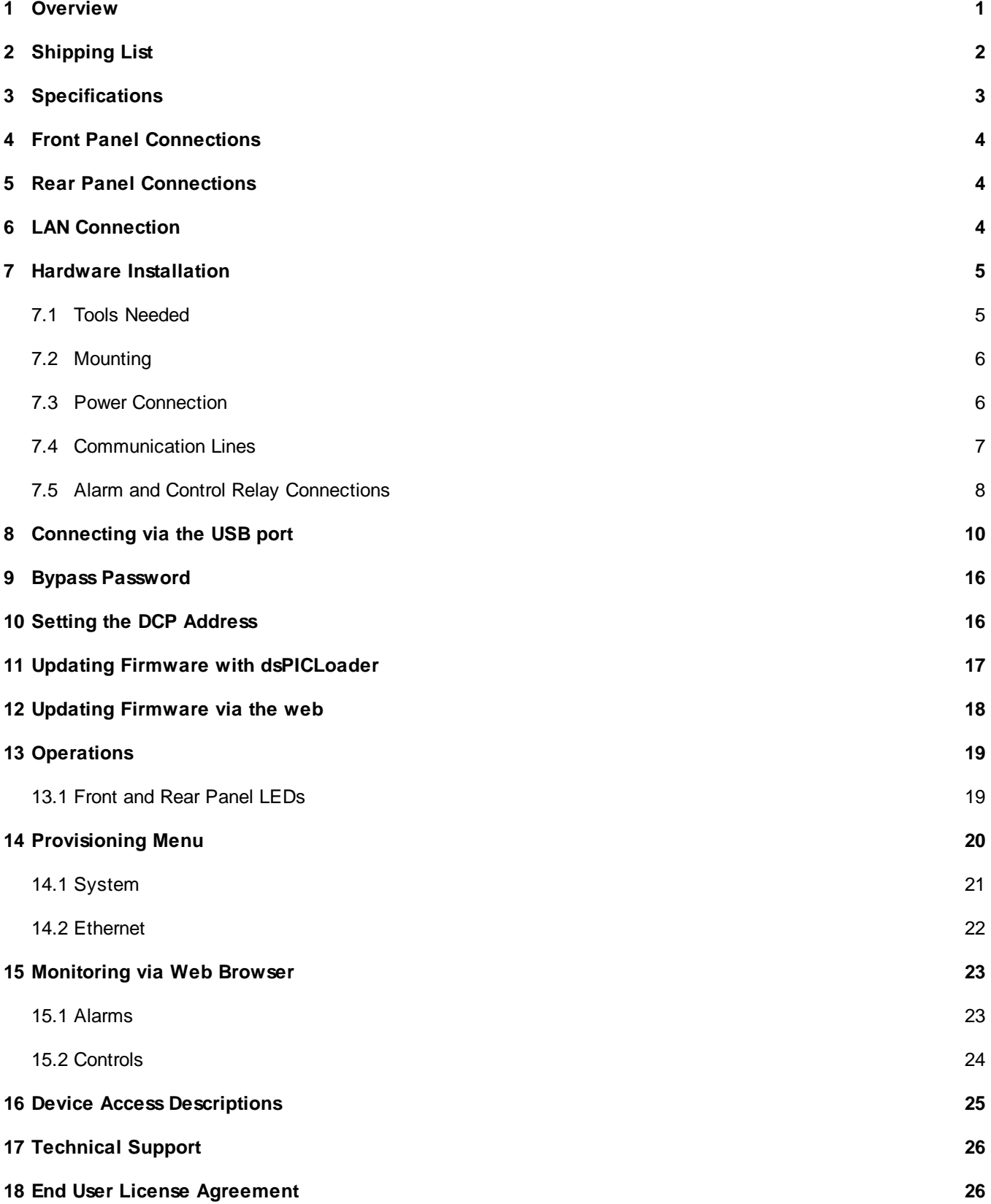

### <span id="page-3-0"></span>**1 Overview**

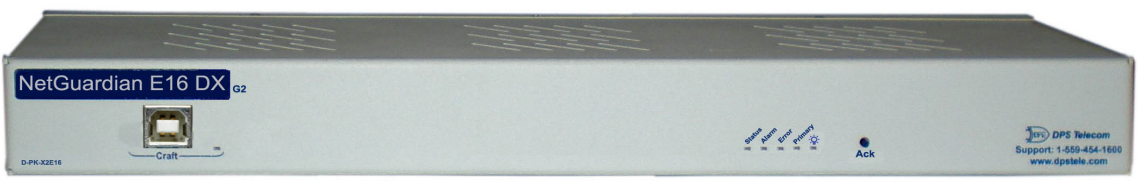

**Fig. 1.** The NetGuardian E16 DX G2

### **Discrete Alarm and Control Relay Expansion Solution**

The NetGuardian E16 DX G2 expands the capacity of the NetGuardian 832 G5 platform (including the 864A) by 16 alarm points and 16 controls.

The E16 DX G2 interfaces to either:

- · An RS232 serial ports on the NetGuardian 832A G5 that is configured for point expansion, or
- · An RS232 serial port on a NetGuardian 864 DX that is already daisy-chained onto a base NetGuardian.

NOTE: Only a single E16 DX G2 may be connected to a base NetGuardian, and it must be the last expansion in a daisy chain. Because the E16 DX G2 has only an input serial port and no output serial port, it can only attach itself to the end of a chain.

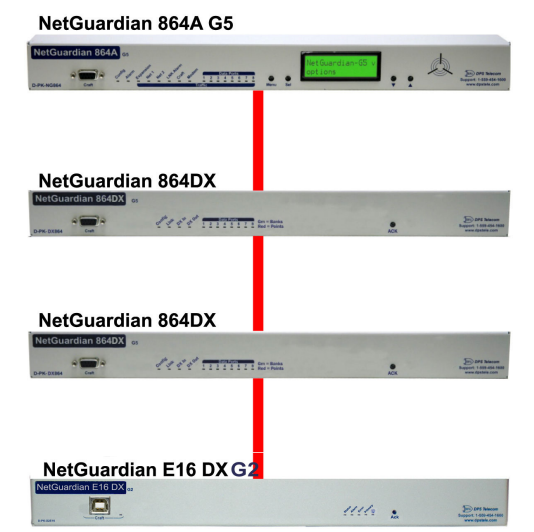

**Fig. 2.** An expanded RTU. The NetGuardian 864A G5 (top) has been supplemented by 2 NetGuardian 864DX units (middle) and a NetGuardian E16 DX G2 (bottom). This configuration has a total of 208 alarm inputs and 40 control relays. Both of the 864DX units are optional expansions.

#### **Dual, separately fused -48V power**

For protection against power failures, the NetGuardian E16 DX features dual redundant -48vdc power supplies.

### <span id="page-4-0"></span>**2 Shipping List**

While unpacking the NetGuardian E16, please make sure that all of the following items are included. If some parts are missing, or if you ever need to order new parts, please refer to the part numbers listed and call DPS Telecom at **(800) 622-3314**.

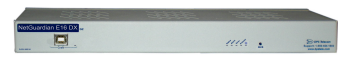

**D-PK-X2E16 D-UM-X2E16**

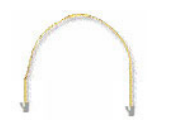

**RJ45 to RJ45 connection cable USB Cable D-PR-1028-10C-00 D-PR-046-10A-06**

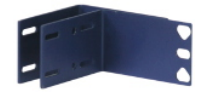

**23" Rack Ears 19" Rack Ears**

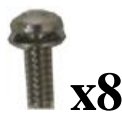

**3/8" Ear Screws & Washers Standard Rack Screws 2-000-60375-05 1-000-12500-06**

# $\|$  v  $\varDelta$

**Metric Rack Screws Pads 2-000-80750-03 2-015-00030-00**

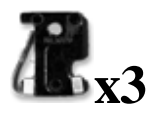

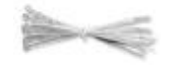

**Cable Ties**

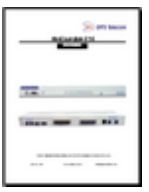

**NetGuardian E16 DX G2 NetGuardian E16 DX G2 User Manual**

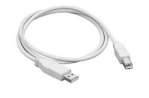

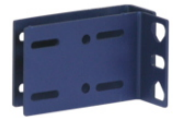

**D-CS-325-10A-01 D-CS-325-10A-00**

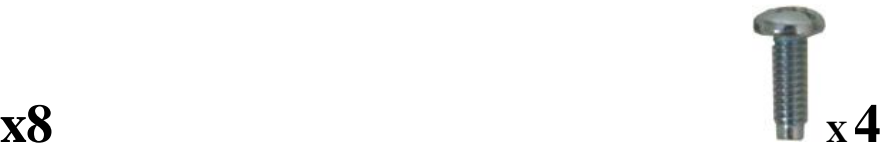

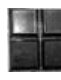

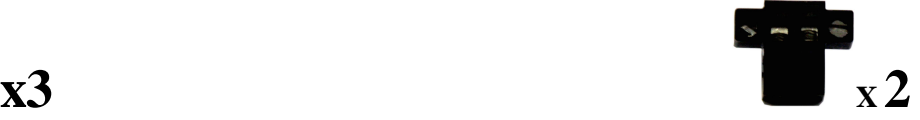

**3/4 -Amp GMT Fuse Locking Power Screw Lug Barrier Plugs 2-741-00750-00 2-820-35102-00**

# <span id="page-5-0"></span>**3 Specifications**

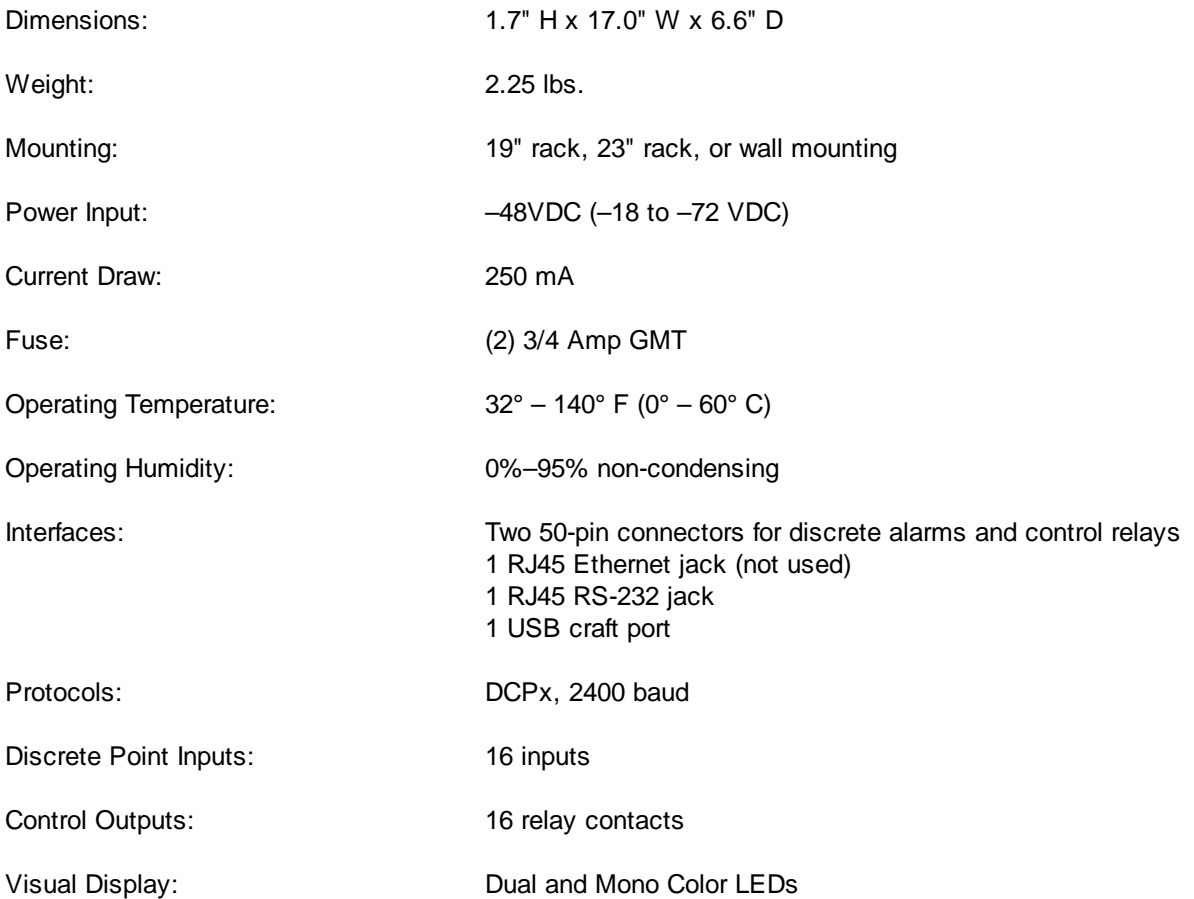

<u> 1980 - Johann Barnett, fransk politik (</u>

### <span id="page-6-0"></span>**4 Front Panel Connections**

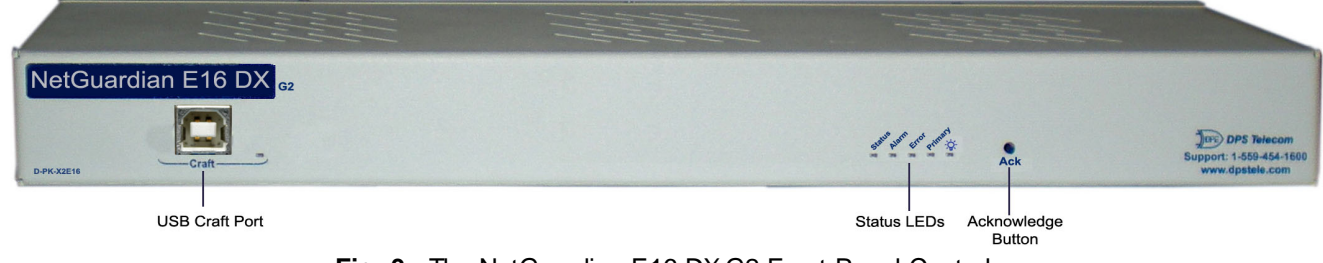

**Fig. 3.** The NetGuardian E16 DX G2 Front Panel Controls

The craft port, Ack, and LED displays are accessed via the front panel, as seen in Figure 3.

### <span id="page-6-1"></span>**5 Rear Panel Connections**

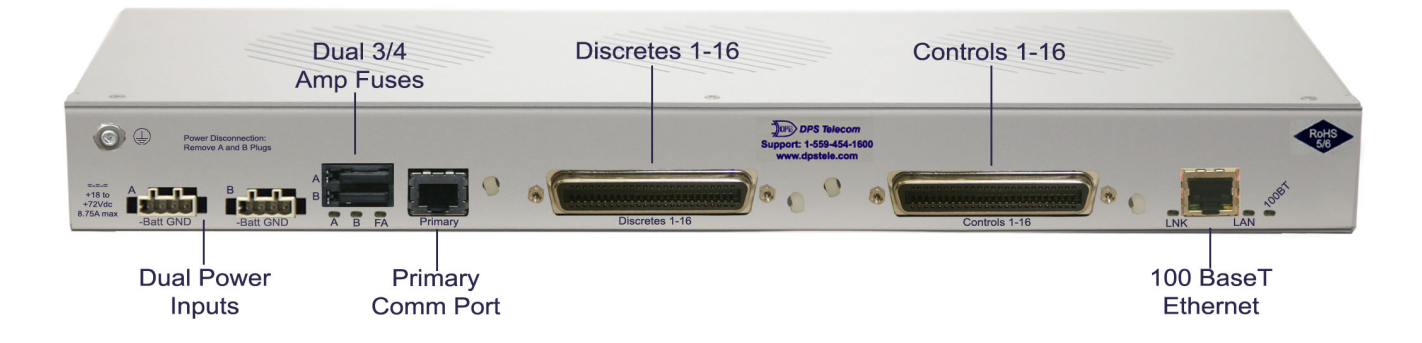

**Fig. 4.** NetGuardian E16 DX G2 rear panel connections

Connectors for power feeds, alarm inputs, control outputs, and communication lines are on the back panel of the NetGuardian E16, as shown in Figure 4.

### <span id="page-6-2"></span>**6 LAN Connection**

To connect the unit to LAN, insert a standard RJ45 Ethernet cable into the 10/100BaseT Ethernet port on the back of the unit. If the LAN connection is OK, the LNK LED will light **SOLID GREEN**. The LAN connection may be used for upgrading the firmware or testing but is not required for the equipment to function properly.

### <span id="page-7-0"></span>**7 Hardware Installation**

Follow this order of steps when installing your NetGuardian E16.

#### **1. Unpack the NetGuardian E16 DX G2 and check parts.**

Please see the shipping list to verify that all parts were included in your shipment.

### **2. Mount the NetGuardian E16 DX G2.**

The NetGuardian E16 can be mounted in a 19" or 23" rack.

#### **3. Connect power leads to the NetGuardian E16 DX G2.**

#### **4. Connect communication lines to the NetGuardian E16 DX G2.**

The NetGuardian E16 has one communication line: a RS232 serial port

#### **5. Connect discrete alarm inputs.**

#### **6. Connect control outputs.**

#### **7. Connect to the NetGuardian 832 or 864 G5.**

You can connect to the NetGuardian E16 **DX G2** through the front panel craft port. Please note that the NetGuardian E16 DXG2 must be the last unit in the chain.

#### **8. Provision the NetGuardian E16 DX G2 and 832A G5.**

The NetGuardian E16 DXG2 must be provisioned with a DCP address using the TTY interface via Craft Port connection. You must provision the NetGuardian 832A G5 to specify the "E16" as the DX type.

### <span id="page-7-1"></span>**7.1 Tools Needed**

To install the NetGuardian E16, you'll need the following tools:

 $\pmb{\times}$ 

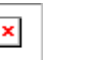

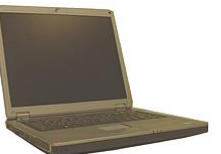

 $\pmb{\times}$ 

**Phillips No. 2 Screwdriver Small Standard No. 2 Screwdriver**

**Wire Strippers/Cutter Computer with terminal software or web browser**

**5**

### <span id="page-8-0"></span>**7.2 Mounting**

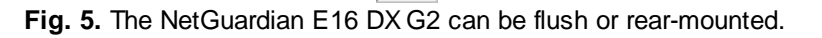

The NetGuardian E16 DX G2 can be mounted in a 19" rack or a 23" rack by using the provided rack ears for each size. Two rack ear locations are provided. Attach the appropriate rack ears in the flush-mount or rear-mount locations shown in Figure 5.

**Note:** Rack ears can be rotated 90° for wall mounting or 180º for other mounting options not shown.

### <span id="page-8-1"></span>**7.3 Power Connection**

### **To connect the NetGuardian to a power supply:**

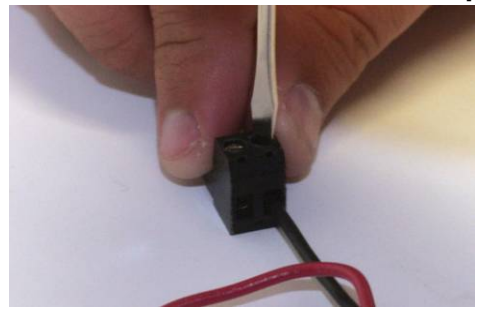

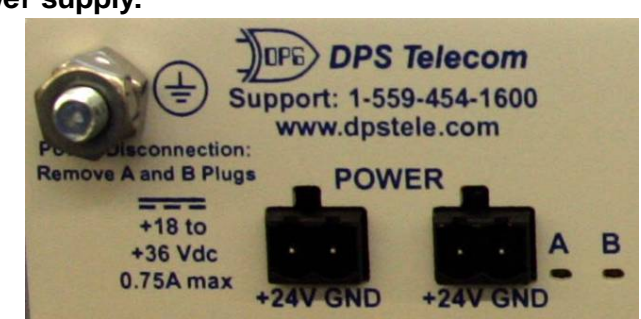

*Battery lead left, and Ground right Grounding Lug left, dual power inputs right*

- 1) Insert a battery *ground* wire into the connector's **right** terminal (Shown above) and battery *lead* into the **left** terminal and tighten the screws. Insert the connector into the power plug. Attach a grounding wire to the grounding lug .
- 2) Ensure the power status LED  $\mathbf{R}^{\mathbf{r}}$  is lit up green for correct polarity.
- 3) Insert the local fuse into the fuse holder.
- 4) The front panel status LED should flash RED and GREEN to indicate that the unit is operating.

*Note: Always use safe power practices when making power connections. Make sure the power wires are not active before making any power connections*

### <span id="page-9-0"></span>**7.4 Communication Lines**

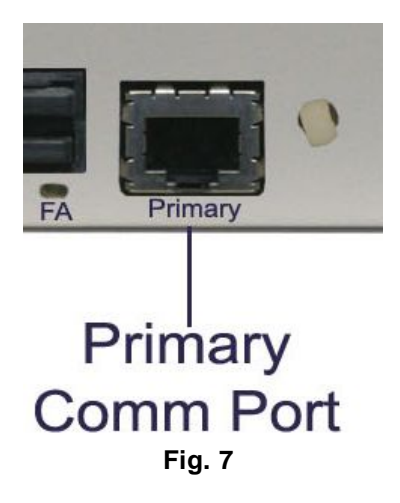

Serial Port is in the lower right corner of the NetGuardian E16 DX G2's back panel, as shown in Figure 7.

## Yost RS-232 RJ45 Connector A RTS (Request to Send)<br>
A RTS (Request to Send)<br>
A DTR (Data Terminal Roady)<br>
A GND (Ground)<br>
A GND (Ground)<br>
A RXD (Receive Data)<br>
A RXD (Receive Data)<br>
A CTS (Clear to Send) 1 CTS (Clear to Send) **Fig. 8.** Serial Port Pinouts

### <span id="page-10-0"></span>**7.5 Alarm and Control Relay Connections**

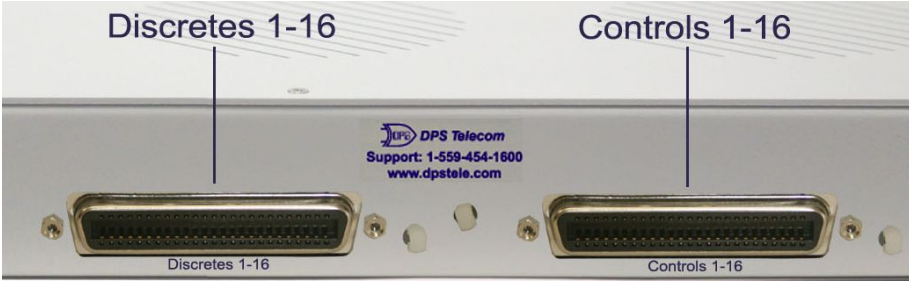

**Fig. 9.** Alarm and control relay connectors.

Discrete alarms and control relays are connected to the NetGuardian E16 DX G2 using the two 50-pin connectors on the back panel, shown in Figure 9. Pinouts for all connections are shown in Figure 10, and alternately in Table A.

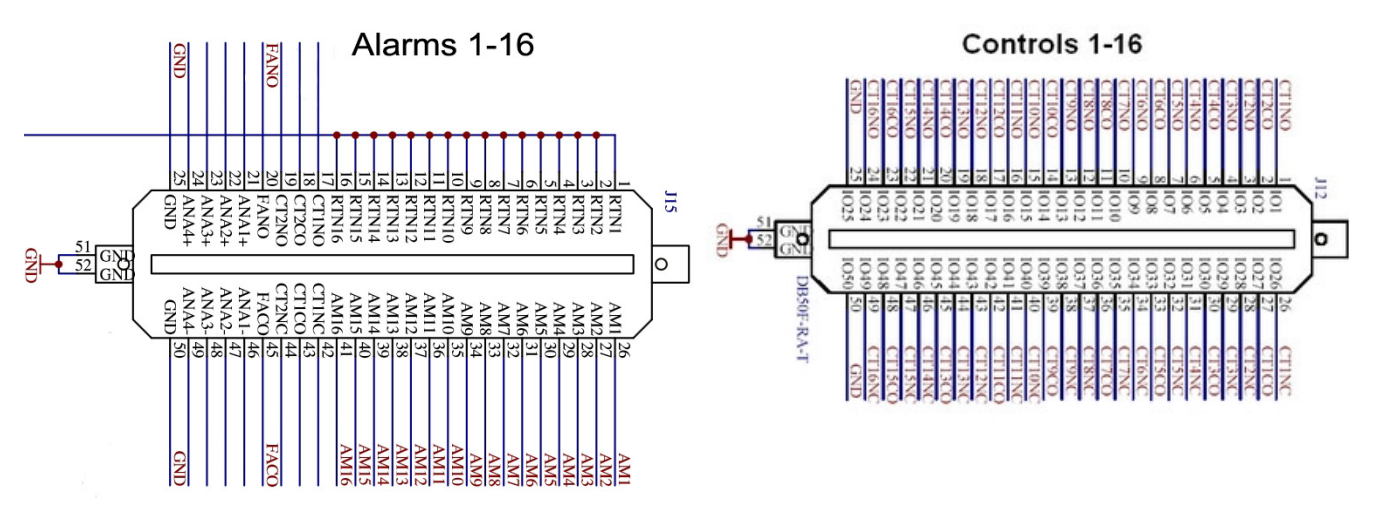

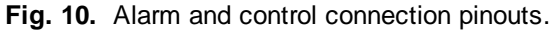

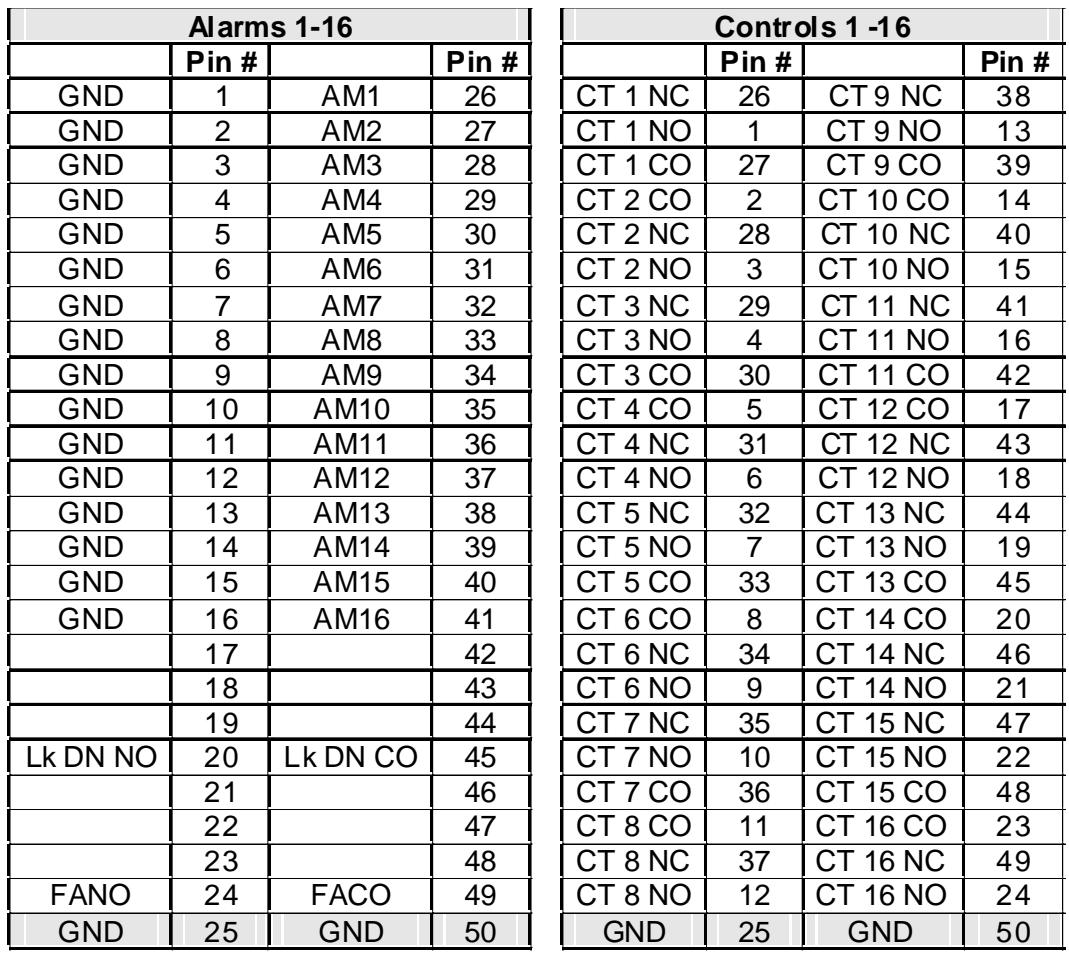

<u> 1980 - Johann Barbara, martxa amerikan per</u>

**Table A**. Alarm and Control connection pinouts.

### <span id="page-12-0"></span>**8 Connecting via the USB port**

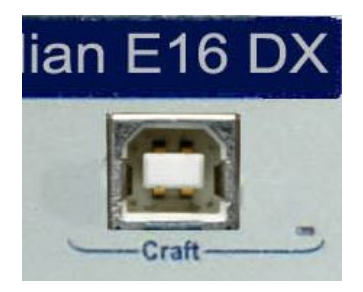

*The NetGuardian E16's front panel USB craft port*.

1. The simplest way to connect to the NetGuardian is over a physical cable connection between your PC's USB port and the unit's USB craft port. **Note:** You must be connected via craft port or Telnet to use the TTY interface. Make sure you are using a standard A-B USB cable (this same cable is commonly used for USB printers) to make a USB craft port connection. We'll be using HyperTerminal to connect to the unit in the following example - however, most terminal-emulating programs are also compatible.

When you first connect the NetGuardian to your PC via USB, a "Found New Hardware" message will appear:

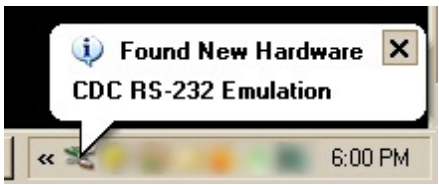

1. Click the "Found New Hardware" message/icon to launch the "Found New Hardware Wizard".

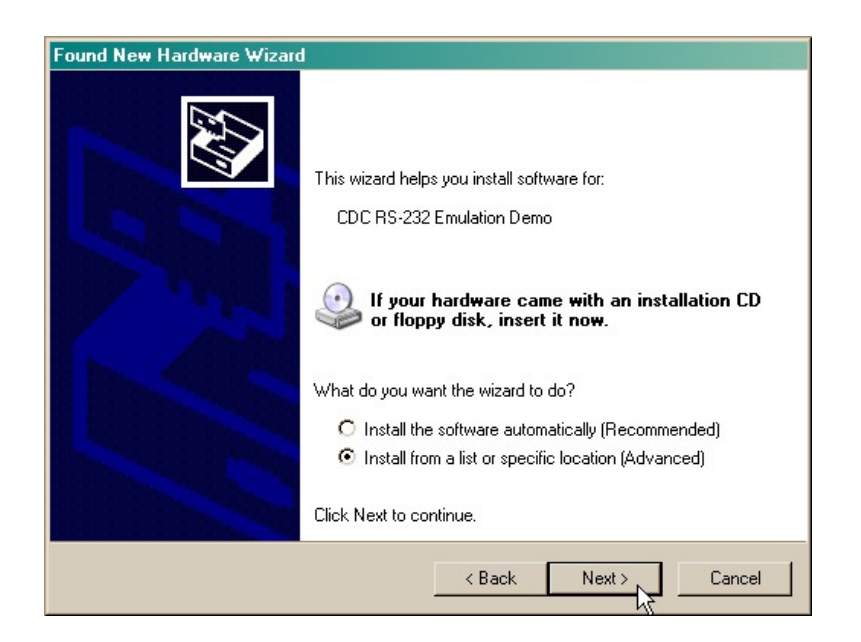

- 2. Select "Install from a list or specific location (Advanced)"
- 3. Click "Next >"

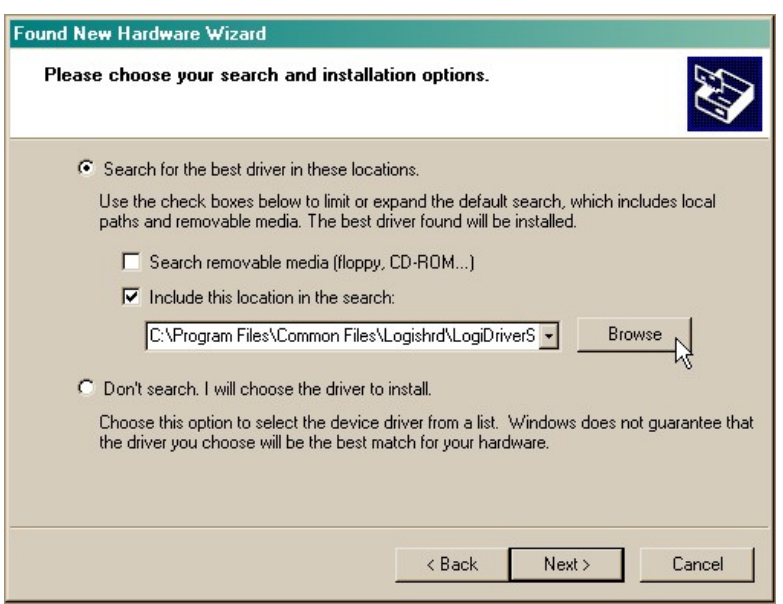

- 4. Select "Search for the best driver in these locations."
- 5. Insert NetGuardian Resource Disc (CD) into your PC.
- 6. Click "Browse"

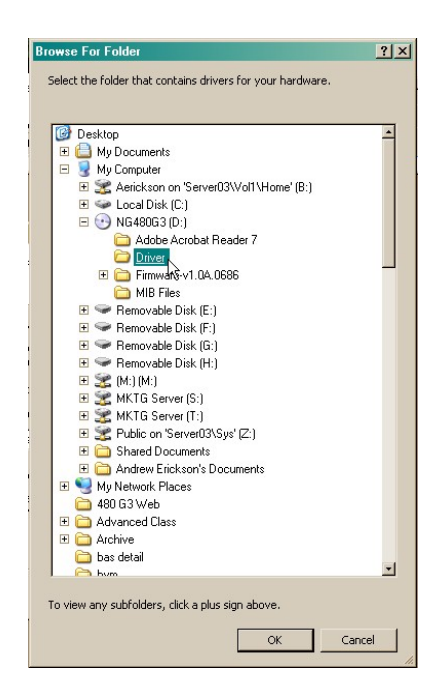

7. Select the "Driver" folder of your NetGuardian Resource Disc (CD) and click "OK"

The following message will confirm installation of a new "USB Communications Port"

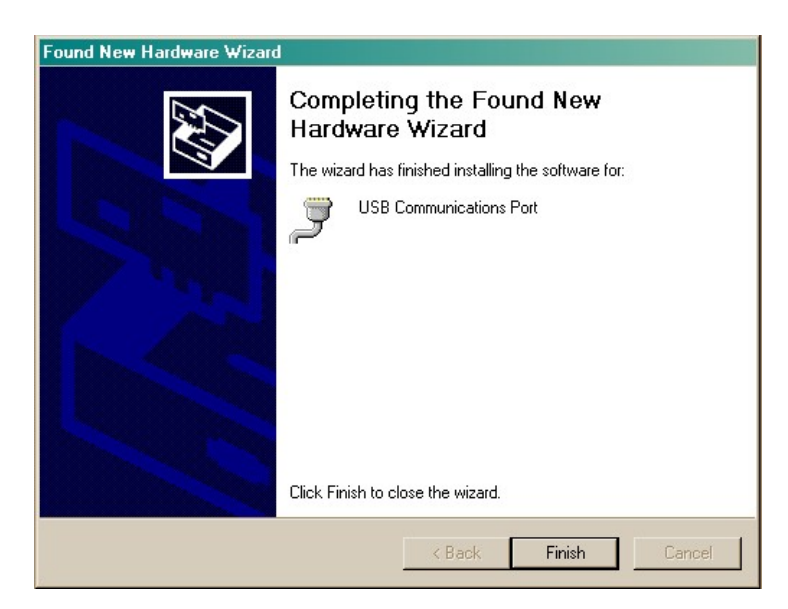

8. Click "Finish" to close the Wizard.

Now that the driver has been installed, a new COM port is being emulated on your PC. Before using hyperterminal, you must confirm the identity of that new COM port (COM1, COM2, COM3...) in the Windows Device Manager.

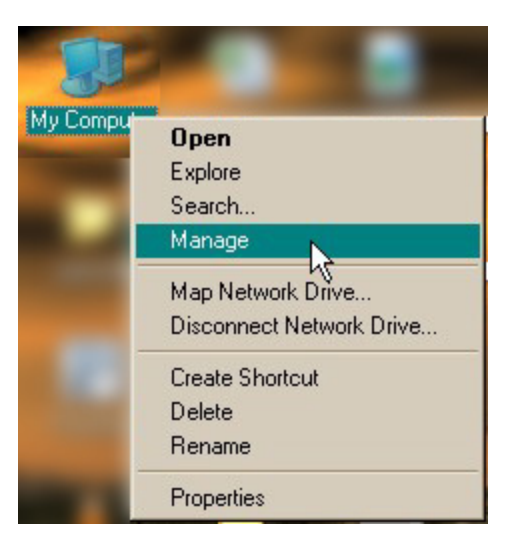

9. Right-click the "My Computer" icon on your desktop, then click "Manage"

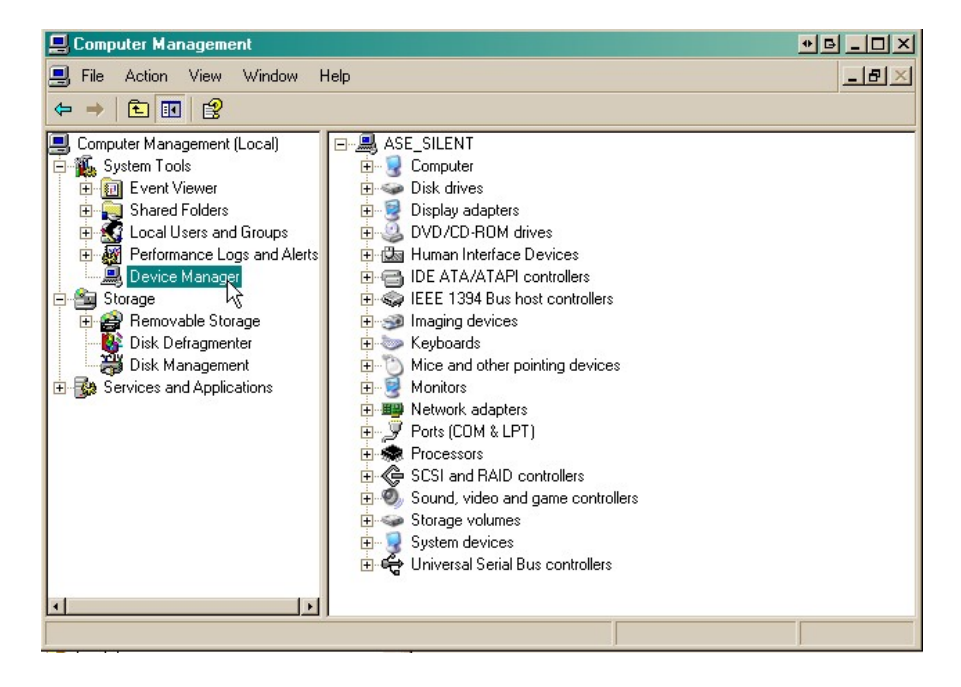

10.Click "Device Manager" in the left pane.

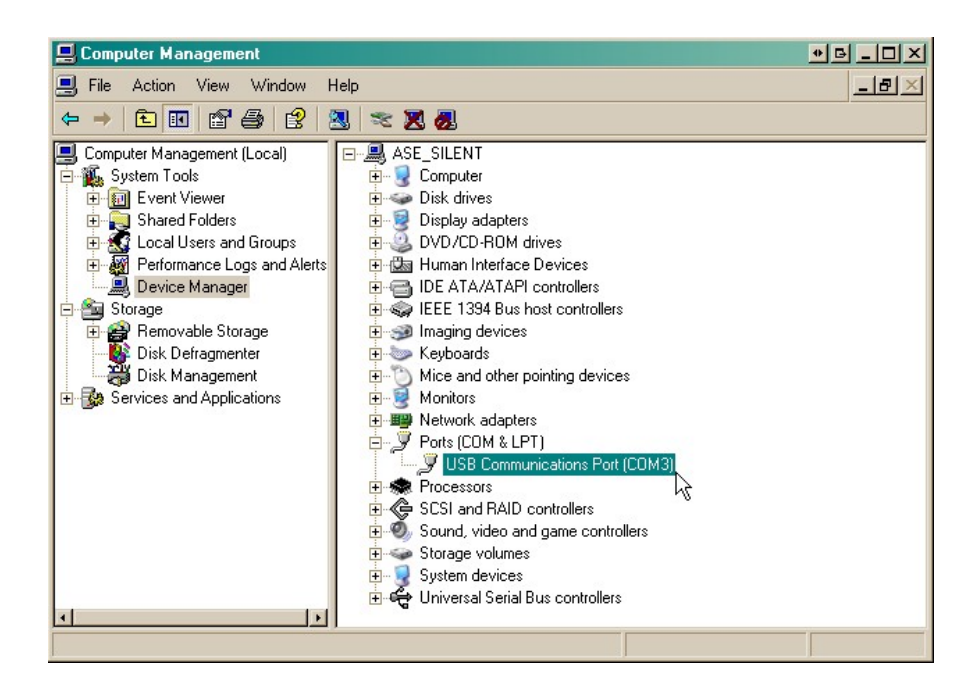

11.Expand the "Ports (COM & LPT)" section in the right pane. Look for "USB Communications Port (COMx)". Note the number of the COM port ("COM3" in the example above).

Now that you know which COM port to use, it's time to launch HyperTerminal (or other terminal software):

12.Click on the **Start** menu **>** select **Programs** > **Accessories** > **Communications** > **HyperTerminal.**

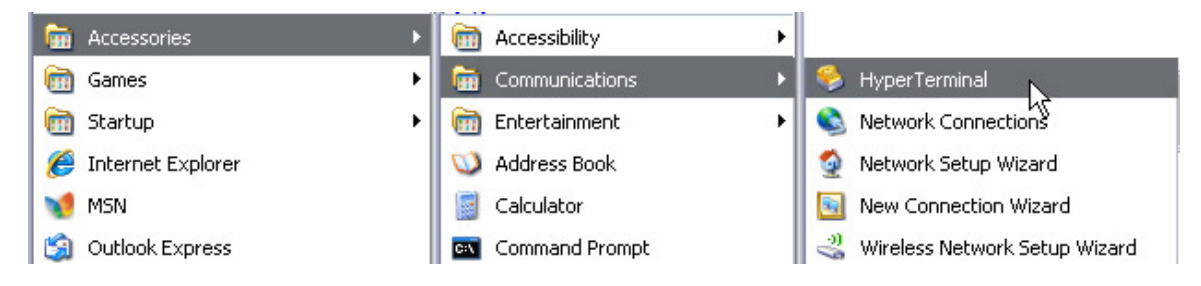

13. At the Connection Description screen, enter a name for this connection. You may also select an icon. The name and icon do not affect your ability to connect to the unit.

14. At the Connect To screen, use the dropdown menu to select the COM port you found earlier in the Device Manager.

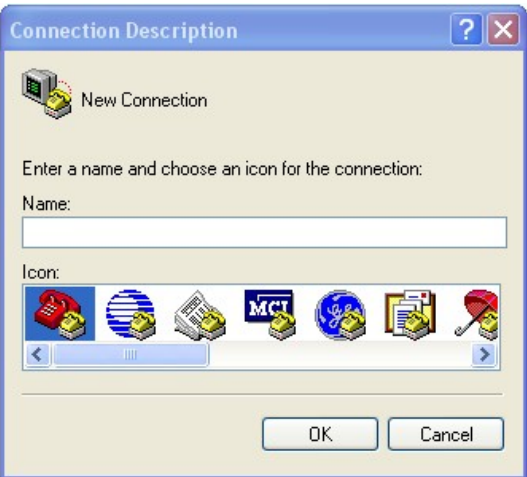

- 15. Select the following COM port options:
	- Bits per second: 9600
	- Data bits: 8
	- Parity: None
	- Stop bits: 1
	- Flow control: **None**

Once connected, you will see a blank, white HyperTerminal screen. Press Enter to activate the configuration menu.

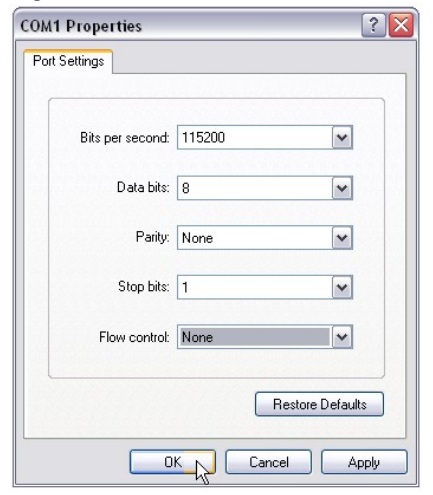

17. The NetGuardian 's main menu will appear. Type C for C)onfig, then E for E)thernet. Configure the unit's IP address, subnet mask, and default gateway.

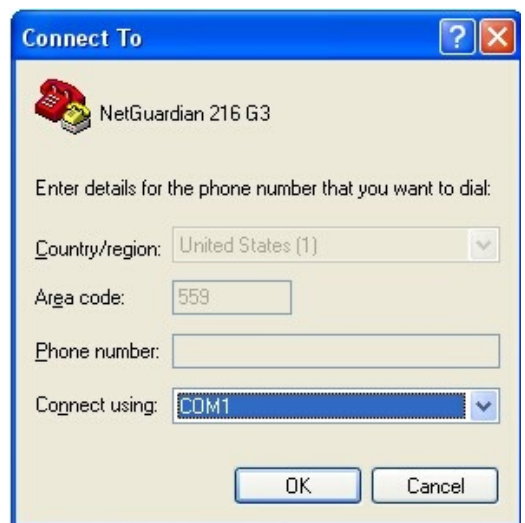

16. When prompted, enter the default user name **admin** and password **dpstelecom**. NOTE**:** If you don't receive a prompt for your user name and password, check the Com port you are using on your PC and make sure you are using the cable provided. Additional cables can be ordered from DPS Telecom.

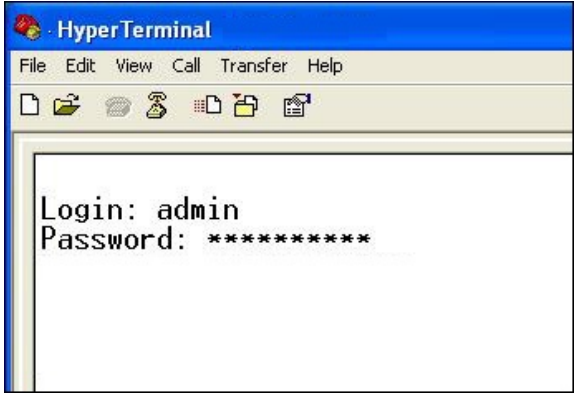

18. ESC to the main menu. When asked if you'd like to save your changes, type Y for Y)es. Reboot the NetGuardian to save its new configuration.

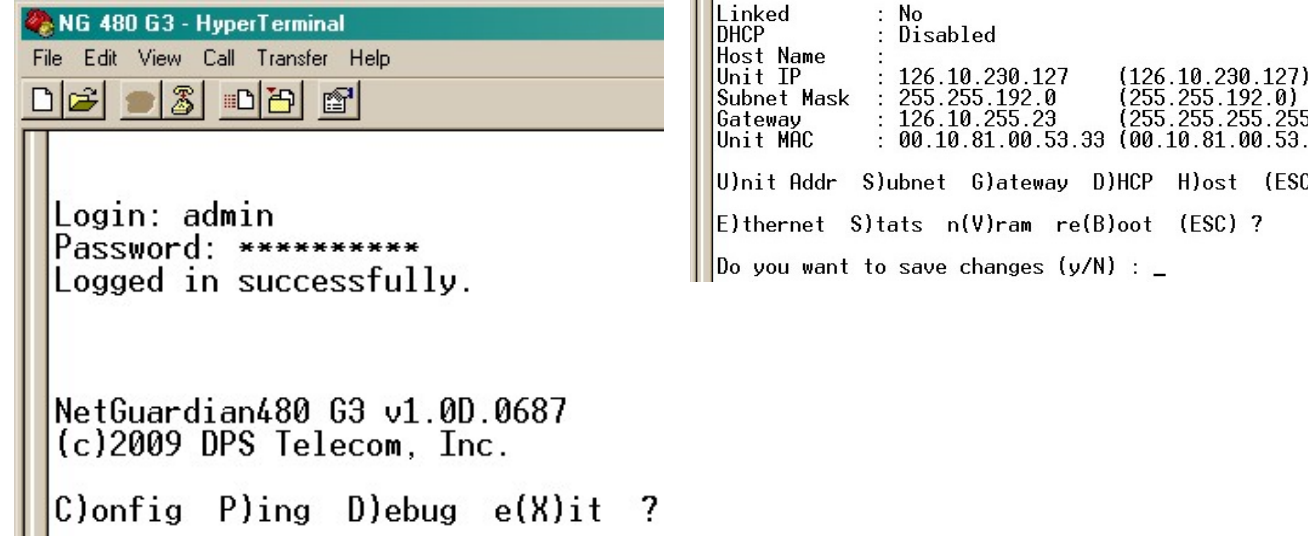

### <span id="page-18-0"></span>**9 Bypass Password**

Hold button while unit is booting up to bypass password in the event of a forgotten password.

### <span id="page-18-1"></span>**10 Setting the DCP Address**

To set the DCP address on the NetGuardian E16 DX G2, connect to the TTY interface.

Note: The default DCP address is '1'. Most likely you will not need to change this.

**To connect to the TTY interface,** connect a serial port on your PC to the front craft port on the E16 DX G2 using the included USB cable.

Use terminal software such as Hyperterminal or PuTTY to establish a connection (9600 baud).

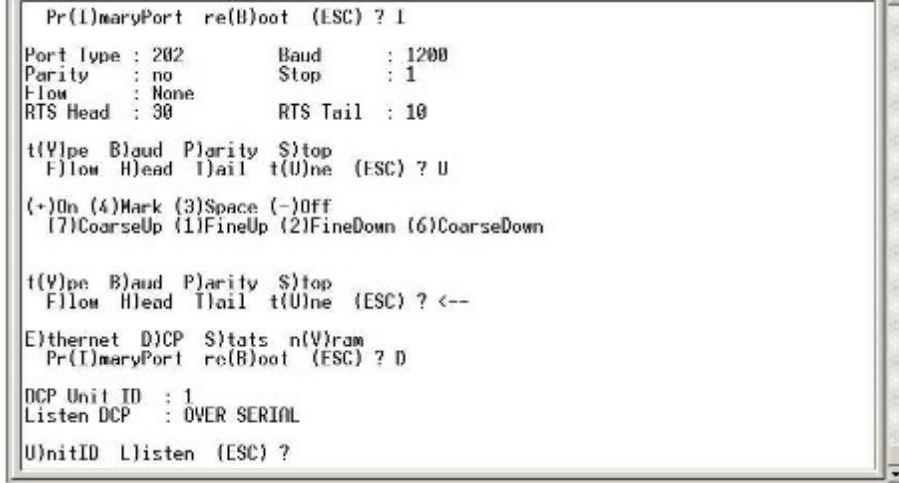

Fig. 13 - The procedure for setting the DCP address on the NetGuardian E16 DX G2 via the TTY interface.

Once the TTY connection has been established,

- 1. Login using admin; dpstelecom
- 2. Press 'C' for Configure
- 3. Press 'D' for DCP
- 4. Type '1', '2', or '3' to set the DCP address to 1, 2, or 3. The address will be displayed.
- 5. Reboot the E16 DX to activate the new address

### <span id="page-19-0"></span>**11 Updating Firmware with dsPICLoader**

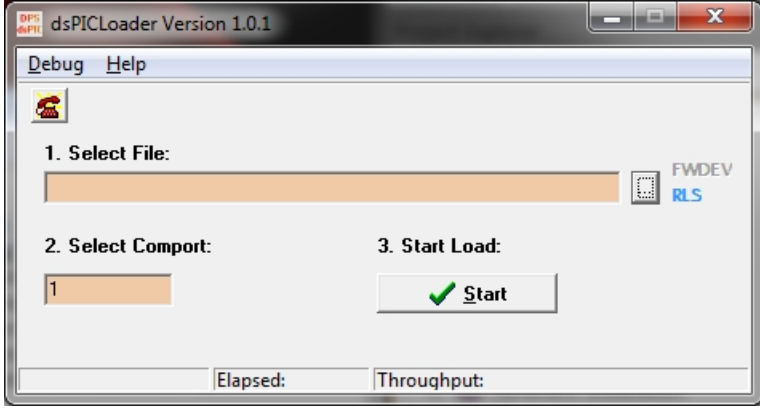

**Fig. 14.** dsPICLoader screen

To update the NetGuardian E16 DX G2 firmware using dsPICLoader with firmware you have downloaded from dpstele.com, follow these steps:

- 1. Connect to the USB Port (See: Connecting via the USB port)
- 2. Select a task file by clicking the browser button next to the Select File: box.

3. Click the Start button. The firmware upgrade will be automatically uploaded to the NetGuardian E16 DX G2.

While uploading, the dsPICLoader screen will display the elapsed time and throughput of the upload to the NetGuardian E16 DX G2.

4. Once the firmware upload is finished, click the X to exit dsPICLoader.

### <span id="page-20-0"></span>**12 Updating Firmware via the web**

To access the Firmware Load screen, click on the **Provisioning** > System menu. At the bottom of this screen, click the **Restore Configuration** link located in the System Controls section.

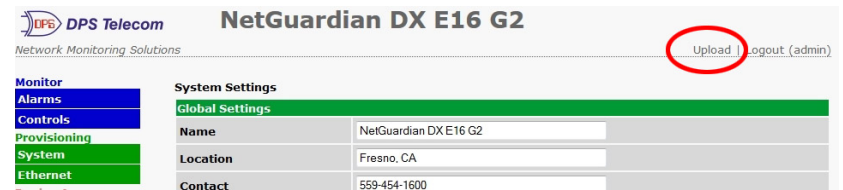

*To upload firmware, click on Upload on the top right corner of the web interface*

At the Firmware Load screen, simply browse for the firmware update you've downloaded from [www.dpstele.com](http://www.dpstele.com) and click Upoad.

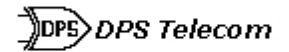

Upload (config, voice, firmware, web, or bundle)

Browse\_ No file selected. Upload

*Browse... for downloaded firmware upgrade*

## <span id="page-21-0"></span>**13 Operations**

### **13.1 Front and Rear Panel LEDs**

The bicolor LEDs on the front panel of the NetGuardian E16 DX G2 provide visual feedback of communication, configuration, and alarm status.

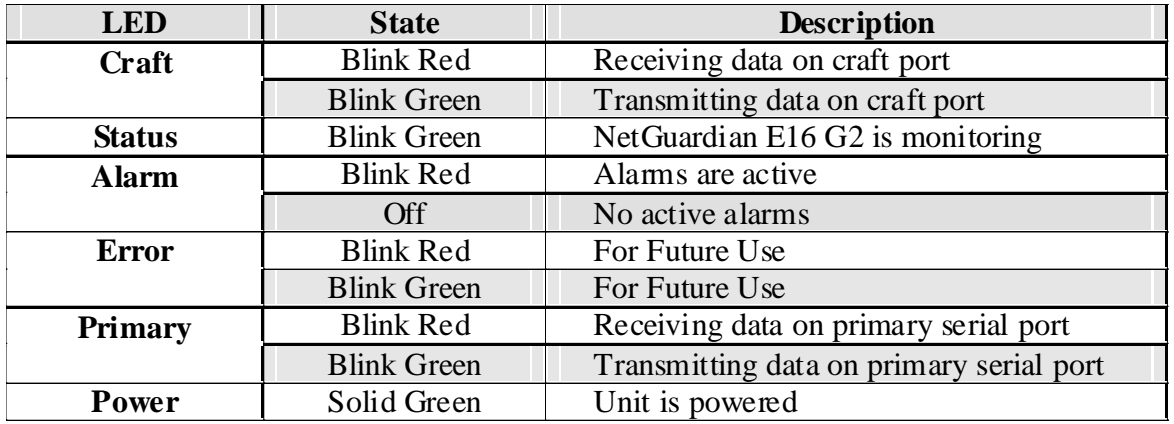

Refer to Table F for front panel LED status display explanations.

**Table. F.** Front panel LED status chart.

The **A** and **B LED** will be solid green if power is connected correctly, or be unlit when power is not connected.

The **FA LED** will be solid red on a fuse failure.

### <span id="page-22-0"></span>**14 Provisioning Menu**

Configuration is performed from the **Provisioning** menus (the menu options in green on the left-side of the web interface). The following pages provide a brief description of the options available in each menu.

#### **Saving Configuration Changes to the** NetGuardian E16 DX G2**:**

At the bottom of each screen you access from the **Provisioning** Menu, you will see a **Save** button. Clicking Save will cache your changes locally. The web interface will then prompt you to either **Write** your changes to the unit or **Reboot** the unit for changes to take effect in the top-left corner of your browser. The relevant options will be highlighted in the **Device Access** options**.**

**Note:** If the unit prompts you to both Write changes to the unit **and** Reboot, you will Write your changes first. Rebooting before without writing to the unit (if a Write is required) will cause you to lose your configuration changes.

> Please WRITE to the unit after you are finished with your changes! Please REBOOT the unit for changes to take effect!

*Status messages on the NetGuardian E16 G2 Device Access menu, inform you how to implement your changes*

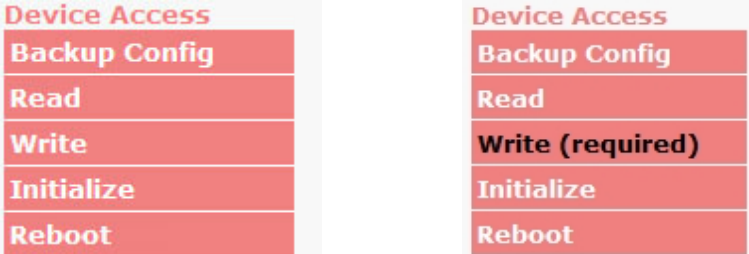

*The control menu highlights items that must be completed for your changes to take effect*

### <span id="page-23-0"></span>**14.1 System**

From the Provisioning > System menu, you will configure and edit the global system, call, T/Mon and control settings for the NetGuardian E16 DX G2.

| <b>System Settings</b>        |                       |  |
|-------------------------------|-----------------------|--|
| <b>Global Settings</b>        |                       |  |
| <b>Name</b>                   | NetGuardian DX E16 G2 |  |
| <b>Location</b>               | Fresno, CA            |  |
| <b>Contact</b>                | 559-454-1600          |  |
| <b>DCP Responder Settings</b> | <b>Display Map</b>    |  |
| <b>O</b> DCP over Serial      |                       |  |
| <b>DCP Address</b>            | 3                     |  |
| <b>Unit Configuration</b>     |                       |  |
| <b>Backup Config</b>          | config.bin            |  |
| <b>Initialize</b>             | Init                  |  |
| Save                          |                       |  |

*The Provisioning > System menu*

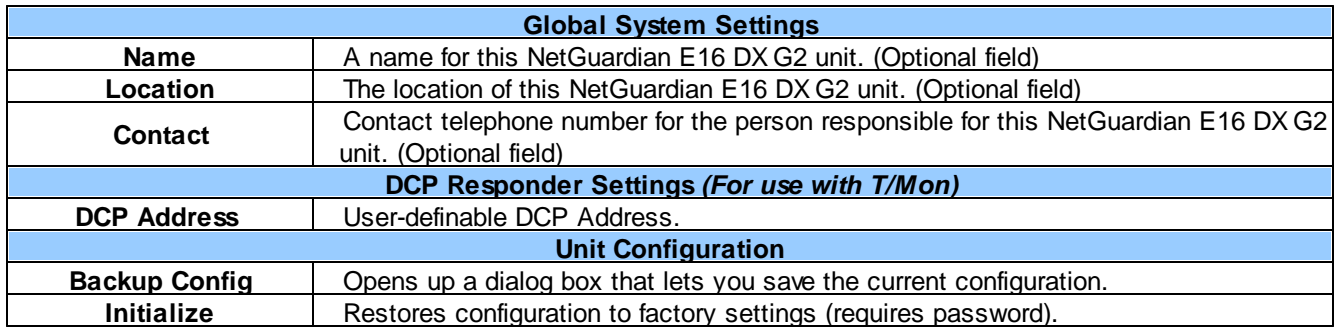

### <span id="page-24-0"></span>**14.2 Ethernet**

The Edit > Ethernet menu allows you to define and configure Ethernet settings.

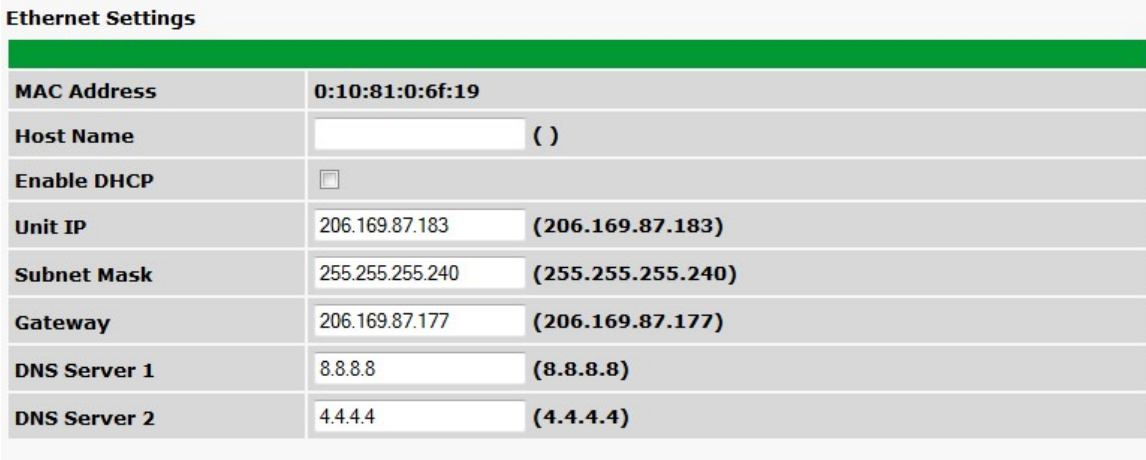

Save

*The Provisioning > Ethernet menu*

| <b>Ethernet Settings</b> |                                                                                                    |
|--------------------------|----------------------------------------------------------------------------------------------------|
| <b>MAC Address</b>       | Hardware address of the NetGuardian E16 DX G2. (Not editable - For reference only.)                                                                                                    |
| <b>Host Name</b>         | Used only for web browsing. Example: If you don't want to remember this NetGuardian<br>E16 DX G2's IP address, you can type in a name is this field, such as CV16. Once you<br>save and reboot the unit, you can now browse to it locally by simply typing in "CV16" in<br>the address bar. (no "http://" needed). |
| Enable DHCP              | Used to turn on Dynamic Host Connection Protocol. NOT recommended, because the<br>unit is assigned an IP address from your DHCP server. The IP you've already assigned to<br>the unit becomes inactive. Using DHCP means the unit will NOT operate in a T/Mon<br>environment.                                      |
| Unit IP                  | IP address of the NetGuardian E16 DX G2.                                                                                                    |
| <b>Subnet Mask</b>       | A road sign to the NetGuardian E16 DX G2, telling it whether your packets should stay on<br>your local network or be forwarded somewhere else on a wide-area network.                                                                                                    |
| Gateway                  | An important parameter if you are connected to a wide-area network. It tells the<br>NetGuardian E16 DX G2 which machine is the gateway out of your local network. Set to<br>255.255.255.255 if not using. Contact your network administrator for this info.                                                        |
| <b>DNS Server 1</b>      | Primary IP address of the domain name server. Set to 255.255.255.255 if not using.                                                                                                    |
| <b>DNS Server 2</b>      | Secondary IP address of the domain name server. Set to 255.255.255.255 is not using.                                                                                                    |

**Note**: DNS Server settings are required if a hostname is being used for ping targets.

### <span id="page-25-0"></span>**15 Monitoring via Web Browser**

### **15.1 Alarms**

This selection provides the status of the base alarms by indicating if an alarm has been triggered. Under the State column, the status will appear in red if an alarm has been activated. The status will be displayed in green when the alarm condition is not present.

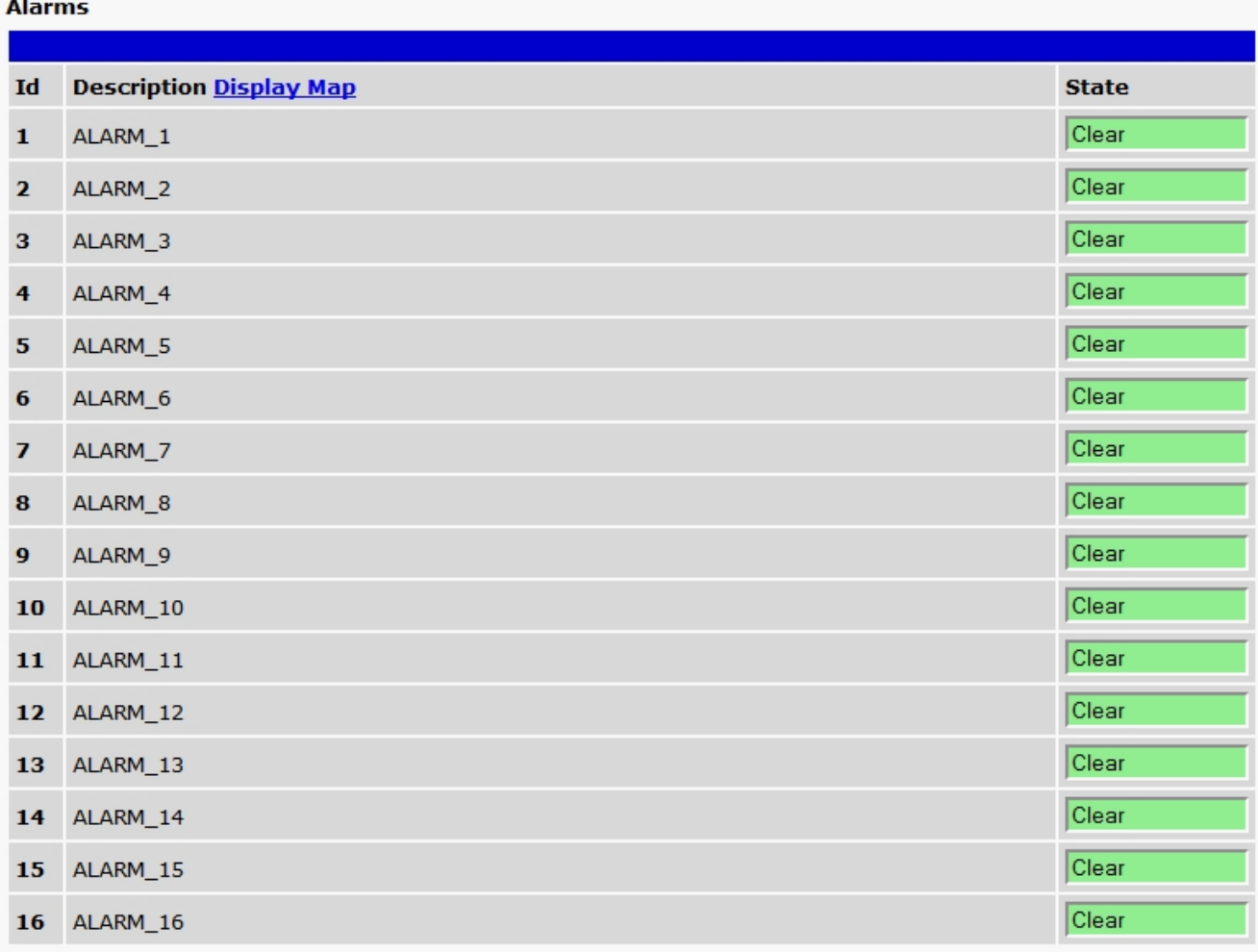

*Click on Alarms in the Monitor menu to see if any base alarms have been triggered.*

### <span id="page-26-0"></span>**15.2 Controls**

- 1. Select Controls from the Monitor menu.
- 2. Under the State field, you can see the current condition of the control.
- 3. To issue the control, click on a command (OPR operate, RLS release, or MOM momentary)

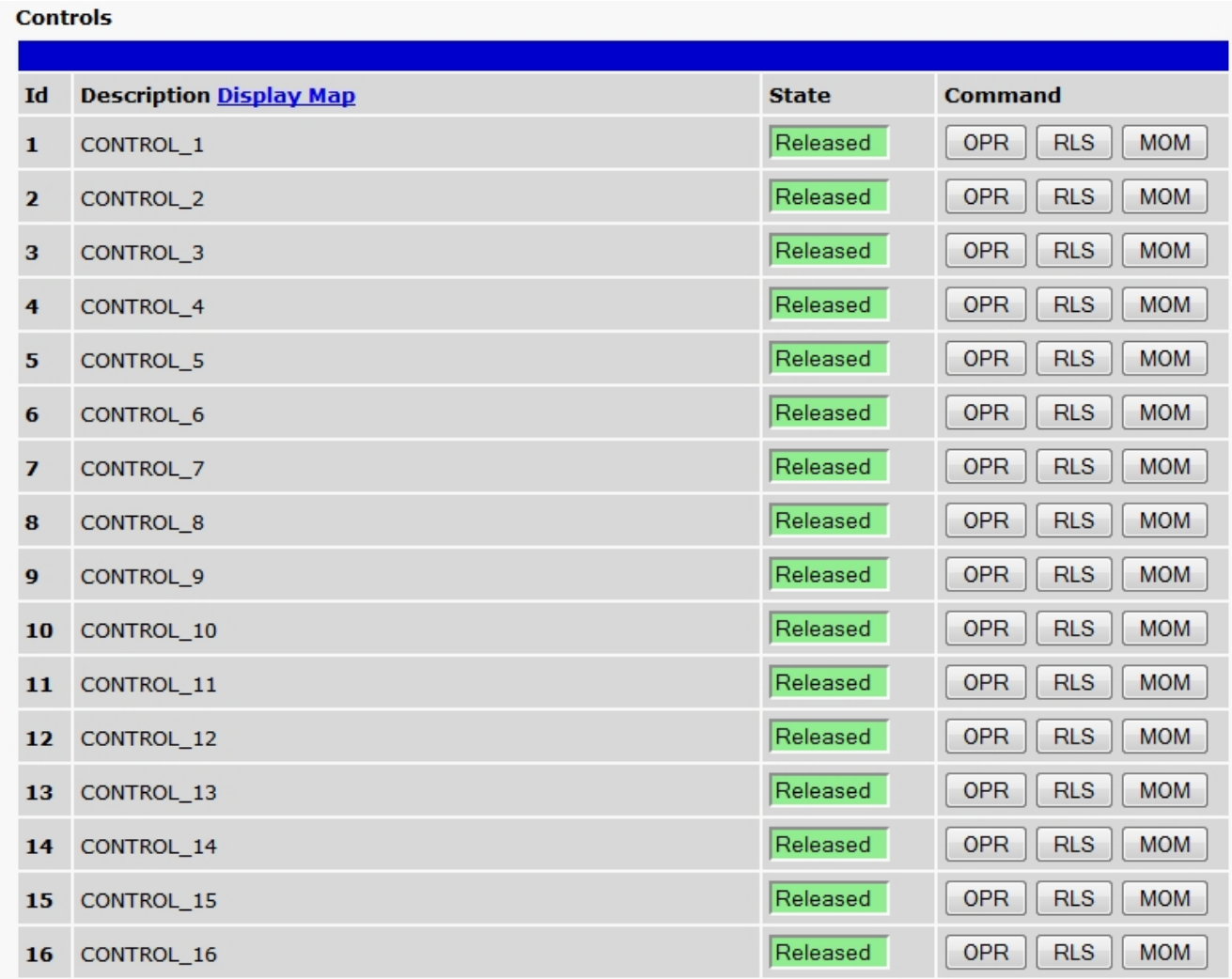

*View and operate control relays from the Monitor > Controls menu*

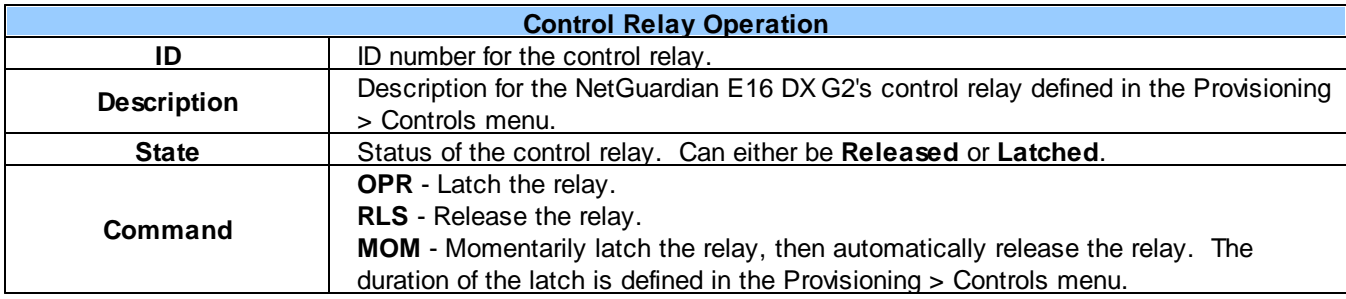

## <span id="page-27-0"></span>**16 Device Access Descriptions**

The **Device Access** options, listed in pink on the left side of the web interface, provide options for generating reports, updating the NetGuardian E16 DX G2's firmware, and rebooting the unit. Click any of the options under **Device Access** to perform the desired action.

| <b>Device Access</b> |
|----------------------|
| <b>Backup Config</b> |
| Read                 |
| Write                |
| <b>Initialize</b>    |
| <b>Reboot</b>        |

*The control menu is located in the bottom left of the web interface*

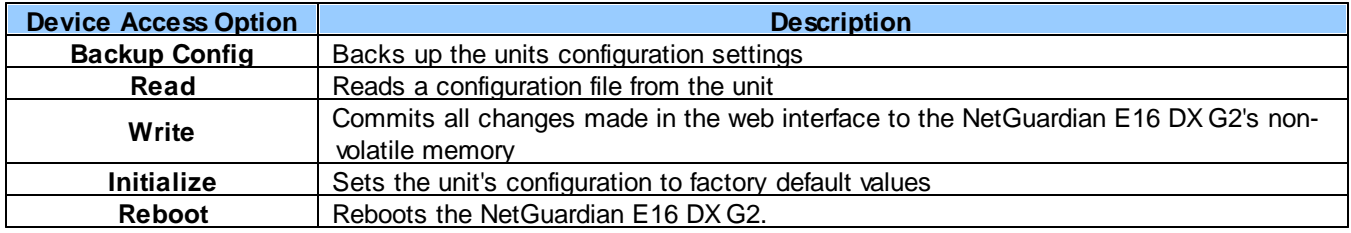

### <span id="page-28-0"></span>**17 Technical Support**

DPS Telecom products are backed by our courteous, friendly Technical Support representatives, who will give you the best in fast and accurate customer service. To help us help you better, please take the following steps before calling Technical Support:

#### **1. Check the DPS Telecom website.**

You will find answers to many common questions on the DPS Telecom website, at **http://www.dpstele.com/ support/**. Look here first for a fast solution to your problem.

#### **2. Prepare relevant information.**

Having important information about your DPS Telecom product in hand when you call will greatly reduce the time it takes to answer your questions. If you do not have all of the information when you call, our Technical Support representatives can assist you in gathering it. Please write the information down for easy access. Please have ready your:

- User Manual
- Hardware Serial Number

#### **3. Have access to troubled equipment.**

Please be at or near your equipment when you call DPS Telecom Technical Support. This will help us solve your problem more efficiently.

#### **4. Call during Customer Support hours.**

Customer support hours are Monday through Friday, from 7 A.M. to 6 P.M., Pacific time. During these hours Technical Support representatives are on duty in our fully equipped simulation lab. They can simulate your problem and connect to your equipment via modem.

**Emergency Assistance:** *Emergency assistance is available 24 hours a day, 7 days a week. For emergency* assistance after hours, allow the phone to ring until it is answered with a paging message. You will be asked to enter *your phone number. An on-call technical support representative will return your call as soon as possible.*

### <span id="page-28-1"></span>**18 End User License Agreement**

All Software and firmware used in, for, or in connection with the Product, parts, subsystems, or derivatives thereof, in whatever form, including, without limitation, source code, object code and microcode, including any computer programs and any documentation relating to or describing such Software is furnished to the End User only under a non-exclusive perpetual license solely for End User's use with the Product.

The Software may not be copied or modified, in whole or in part, for any purpose whatsoever. The Software may not be reverse engineered, compiled, or disassembled. No title to or ownership of the Software or any of its parts is transferred to the End User. Title to all patents, copyrights, trade secrets, and any other applicable rights shall remain with the DPS Telecom.

DPS Telecom's warranty and limitation on its liability for the Software is as described in the warranty information provided to End User in the Product Manual.

End User shall indemnify DPS Telecom and hold it harmless for and against any and all claims, damages, losses, costs, expenses, obligations, liabilities, fees and costs and all amounts paid in settlement of any claim, action or suit which may be asserted against DPS Telecom which arise out of or are related to the non-fulfillment of any

covenant or obligation of End User in connection with this Agreement.

This Agreement shall be construed and enforced in accordance with the laws of the State of California, without regard to choice of law principles and excluding the provisions of the UN Convention on Contracts for the International Sale of Goods. Any dispute arising out of the Agreement shall be commenced and maintained only in Fresno County, California. In the event suit is brought or an attorney is retained by any party to this Agreement to seek interpretation or construction of any term or provision of this Agreement, to enforce the terms of this Agreement, to collect any money due, or to obtain any money damages or equitable relief for breach, the prevailing party shall be entitled to recover, in addition to any other available remedy, reimbursement for reasonable attorneys' fees, court costs, costs of investigation, and other related expenses.

# **Warranty**

DPS Telecomwarrants, to the original purchaser only, that its products a) substantially conformto DPS' published specifications and b) are substantially free from defects in material and workmanship. This warranty expires two years from the date of product delivery with respect to hardware and ninety days fromthe date of product delivery with respect to software. If the purchaser discovers within these periods a failure of the product to substantially conformto the specifications or that the product is not substantially free fromdefects in material and workmanship, the purchaser must promply notify DPS. Within reasonable time after notification, DPS will endeavor to correct any substantial non-conformance with the specifications or substantial defects in material and workmanship, with new or used replacement parts. All warranty service will be performed at the company's office in Fresno, California, at no charge to the purchaser, other than the cost of shipping to and fromDPS, which shall be the responsiblity of the purchaser. If DPS is unable to repair the product to conformto the warranty, DPS will provide at its option one of the following: a replacement product or a refund of the purchase price for the non-conforming product. These remedies are the purchaser's only remedies for breach of warranty. Prior to initial use the purchaser shall have determined the suitability of the product for its intended use. DPS does not warrant a) any product, components or parts not manufactured by DPS, b) defects caused by the purchaser's failure to provide a suitable installation environment for the product, c) damage caused by use of the product for purposes other than those for which it was designed, d) damage caused by disasters such as fire, flood, wind or lightning unless and to the extent that the product specification provides for resistance to a defined disaster, e) damage caused by unauthorized attachments or modifications, f) damage during shipment fromthe purchaser to DPS, or g) any abuse or misuse by the purchaser.

#### THE FOREGOINGWARRANTIES ARE IN LIEU OF ALL OTHER WARRANTIES, EXPRESS OR IMPLIED, INCLUDINGBUT NOT LIMITED TO THE IMPLIED WARRANTIES OF MERCHANTABILITYAND FITNESS FOR A PARTICULAR PURPOSE.

In no event will DPS be liable for any special, incidental, or consequential damages based on breach of warranty, breach of contract, negligence, strict tort, or any other legal theory. Damages that DPS will not be responsible for include but are not limited to, loss of profits; loss of savings or revenue; loss of use of the product or any associated equipment; cost of capital; cost of any substitute equipment, facilities or services; downtime; claims of third parties including customers; and injury to property.

The purchaser shall fill out the requested information on the Product Warranty Card and mail the card to DPS. This card provides information that helps DPS make product improvements and develop new products.

For an additional fee DPS may, at its option, make available by written agreement only an extended warranty providing an additional period of time for the applicability of the standard warranty.

### **Technical Support**

If a purchaser believes that a product is not operating in substantial conformance with DPS' published specifications or there appear to be defects in material and workmanship, the purchaser should contact our technicalsupport representatives. If the problemcannot be corrected over the telephone and the product and problemare covered by the warranty, the technical support representative will authorize the return of the product for service and provide shipping information. If the product is out of warranty, repair charges will be quoted. All non-warranty repairs receive a 90-day warranty.

# **"We protect your network like your business depends on it." TM**

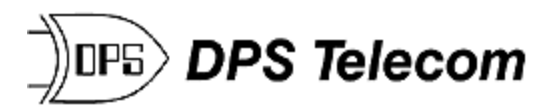

**www.dpstelecom.com** 4955 E. Yale • Fresno, CA 93727 (559) 454-1600 • (800) 622-3314 • (559) 454-1688 fax "Your Partners in Network Alarm Monitoring"